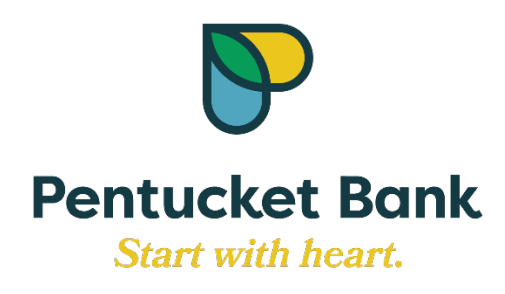

# Business Banking User Guide

REVISED 03/29/2023

# **Table of Contents**

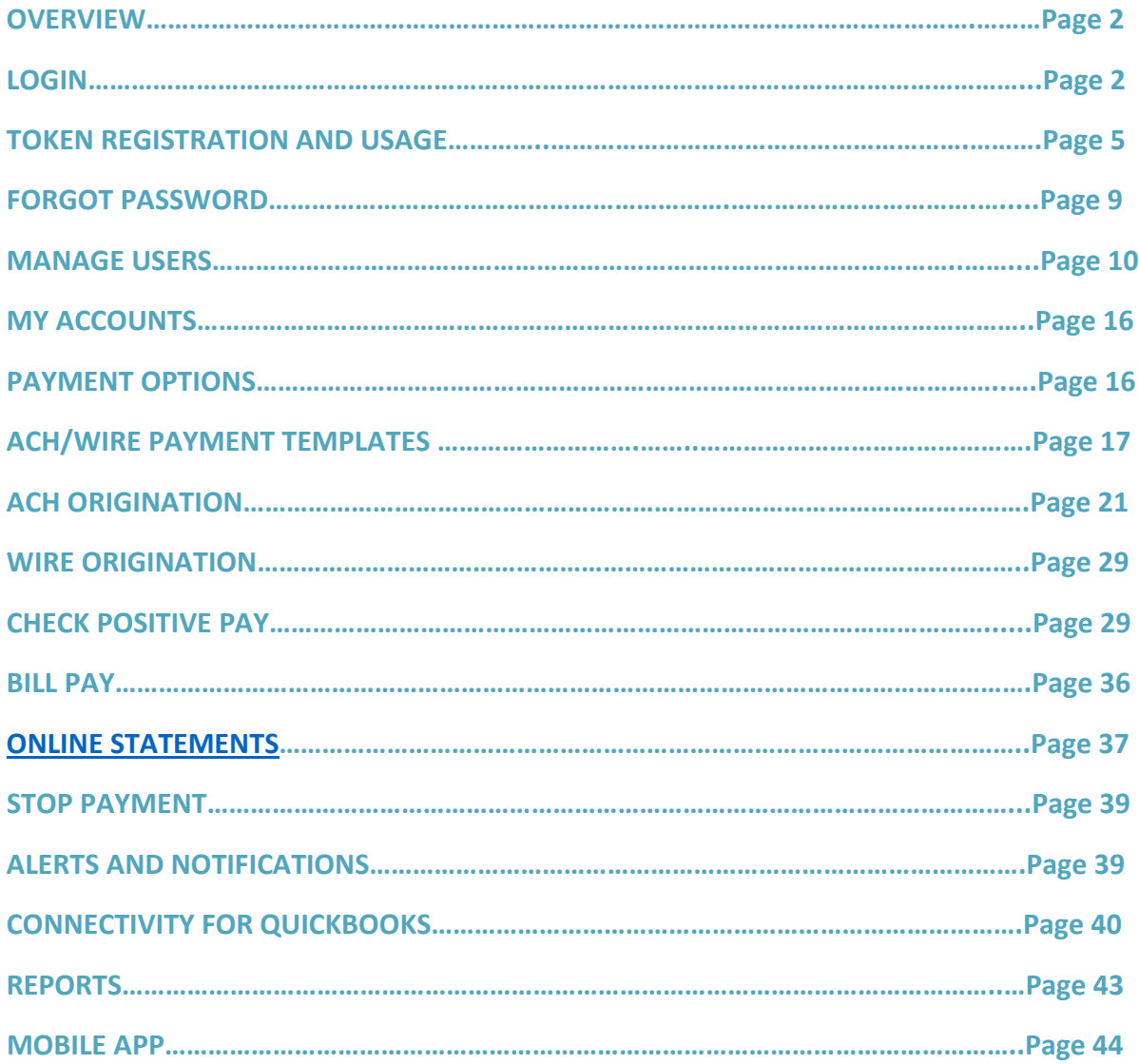

# **Welcome to Pentucket Bank Business Online Banking**

<span id="page-2-0"></span>Business Online Banking consists of 6 sections (tabs). My Accounts, Funds Transfers, ACH/Wire Payments, Positive Pay (will see ACH/Wire payments and Positive pay only if Business is enrolled in these services), Additional Services and Reports.

**My Accounts** – A filtered list of Deposit and Loan accounts. Capability to view balances, quick peek or select an account to view details. If more than one TIN, the selected TIN determines the accounts that display, or select View All Tax ID's to see all deposit and loan accounts together.

**Payment Options** – This is where you will make and schedule transfers to internal accounts and sign up for new services. (Make a Transfer, Scheduled Transfers, Free Bill Pay, ACH Transfer \$5,000, ACH Origination Greater Than \$5,000, Wires, Positive Pay).

**ACH/Wire Payments** – Make/collect a payment, upload an ACH Pass Through file, manage payment templates, schedule payments, import recipients, manage Import File Definitions.

**Check Positive Pay** – Manage issued checks, upload issued checks, view check register and manage check exceptions.

**Additional Services** – Manage users, Bill Pay, Online Statements (eStatements), Stop Payments, Alerts & Notifications, Connectivity for QuickBooks.

**Reports** – Build reports for completed payments, scheduled payments, declined/deleted payments, templates, scheduled recurring payments and ACH Pass-Through, and Multi-account Reporting

#### <span id="page-2-1"></span>**Login**

After the business is set up for Business Online Banking, the Primary Administrator and Secondary Administrator(s) (if applicable) will receive two separate emails from Pentucket Bank: [bbmail@pentucketbank.com](mailto:bbmail@pentucketbank.com) . These emails contain login instructions. The first email contains the username and the second email contains a temporary password. The username and password are both system generated, random values. Once both of these emails are received, you can log into the Business Banking platform.

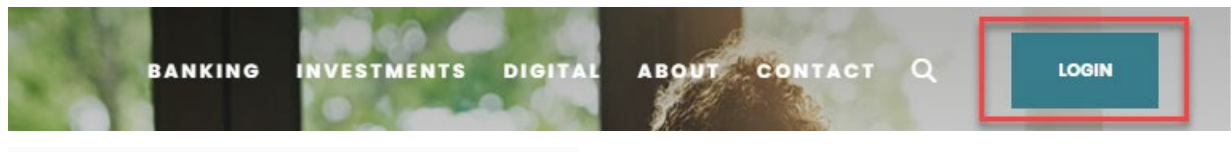

# Log in to your account.

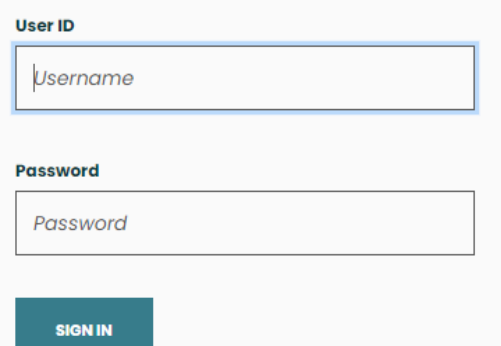

 $\overline{a}$ 

During the initial login, the business user is required to pass a multifactor authentication challenge. This challenge uses the phone number that was established when the new user's profile was created. During the challenge, the user is able to register his or her device to avoid future multi-factor authentication challenges.

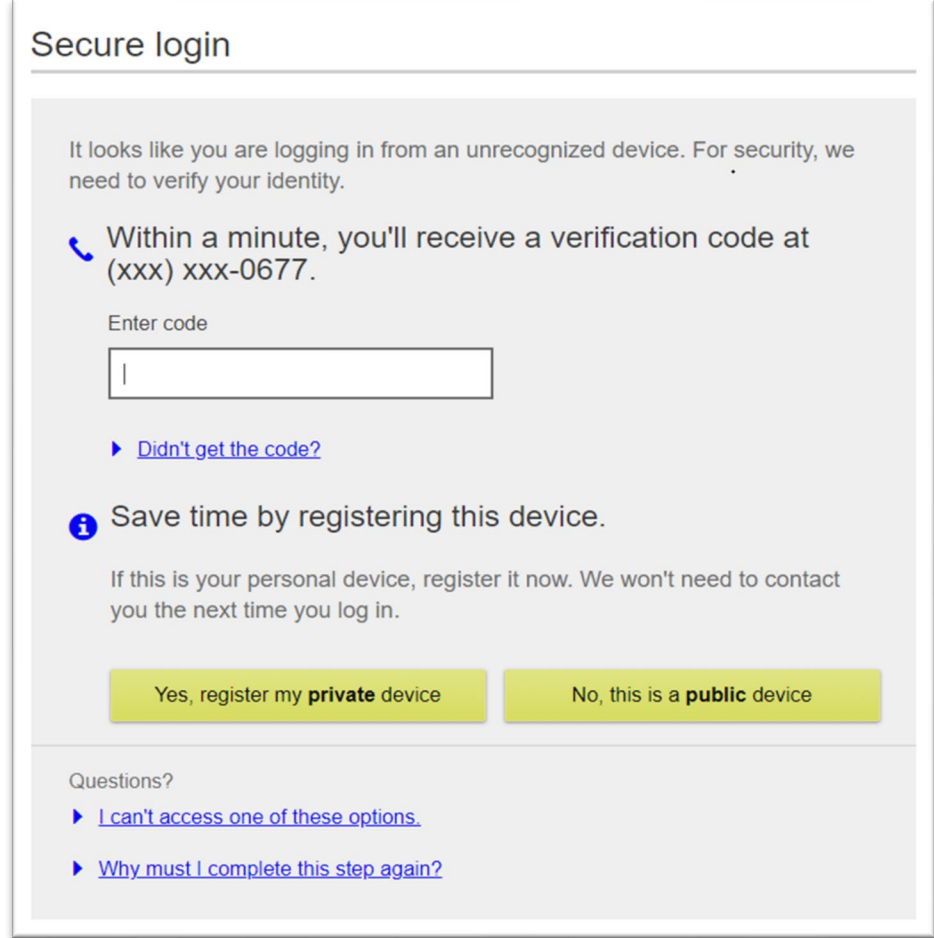

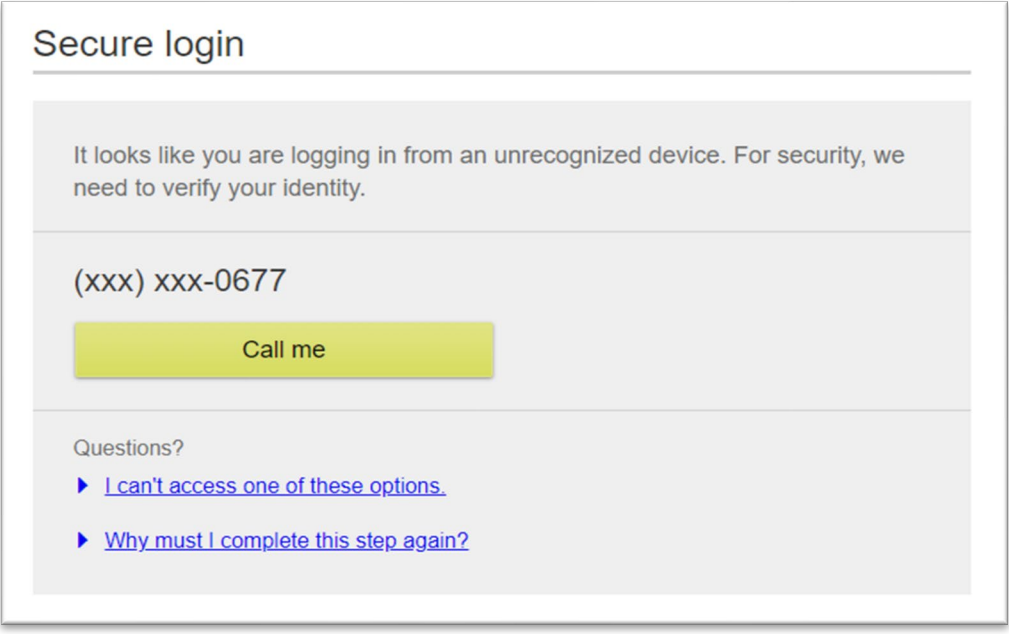

**Changing Username and Password**

After successfully completing the multifactor authentication process you will be prompted to create a new Username and Password. Once you have made the changes, you will receive a Confirmation email from [Operationsmail@pentucketbank.com](mailto:Operationsmail@pentucketbank.com)

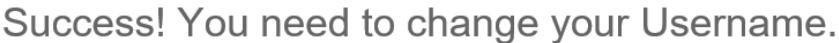

Create a new Username that will be used for all future logins.

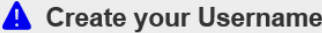

New Username

- $\blacktriangleright$  Minimum of six characters
- $\triangleright$  Cannot be all numbers

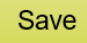

Dear Customer,

Your username (Login ID) used to access Online Banking system has been recently changed. If you performed or authorized this change, no action is necessary. If you did not perform or authorize this change, please notify 866-468-4815 immediately. This email has been sent to you as a security measure. If you have any questions or concerns about this notice, or ideas about how we can improve our service, please call us at the phone numbers shown above.

Thank you, Customer Care

**Operations Mail** 978-556-5414

Success! You need to change your password.

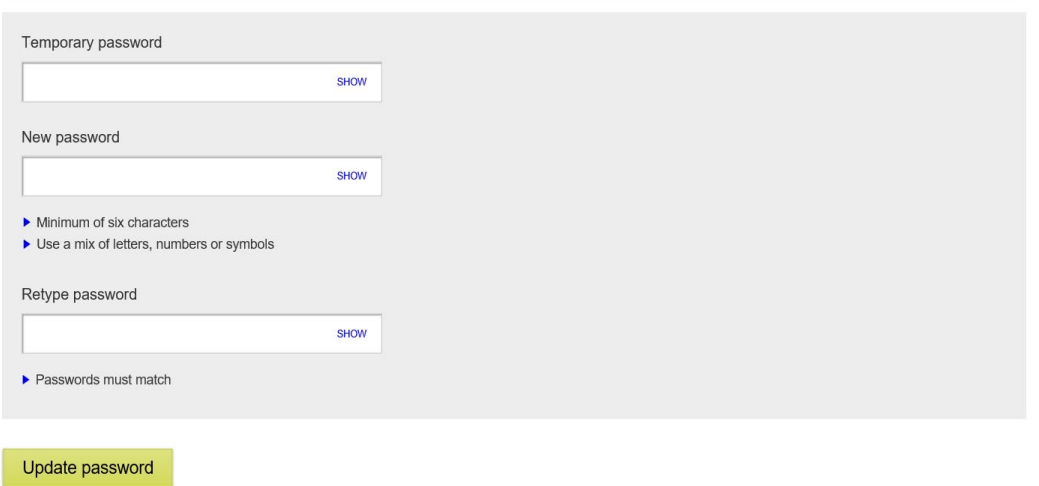

Your Digital Banking password has been recently changed. If you performed or authorized this change, no action is necessary. If you did not perform or authorize this change, please notify us immediately. This email has been sent to you as a security measure.

**Operations Mail** 978-556-5414

#### **Token Registration and Usage**

Pentucket Bank has partnered with Symantec VIP in order to provide token security for our Business Banking customers that utilize ACH and Wire Services. All Business Banking users with ACH and/or Wire approval permissions will need to download the VIP Access token either on their phone or computer. This soft token provides a security code that is entered when approving ACH and Wire Payments.

To download the VIP Access Token on your computer follow the steps below:

- <span id="page-5-0"></span>1. **Log in**to your Business Online Banking
- 2. Go to **My Settings**
- 3. Go to **Login & Security**
- 4. Next to Security Options click **Edit**
- 5. Click the link **How do I get a VIP Access token?**

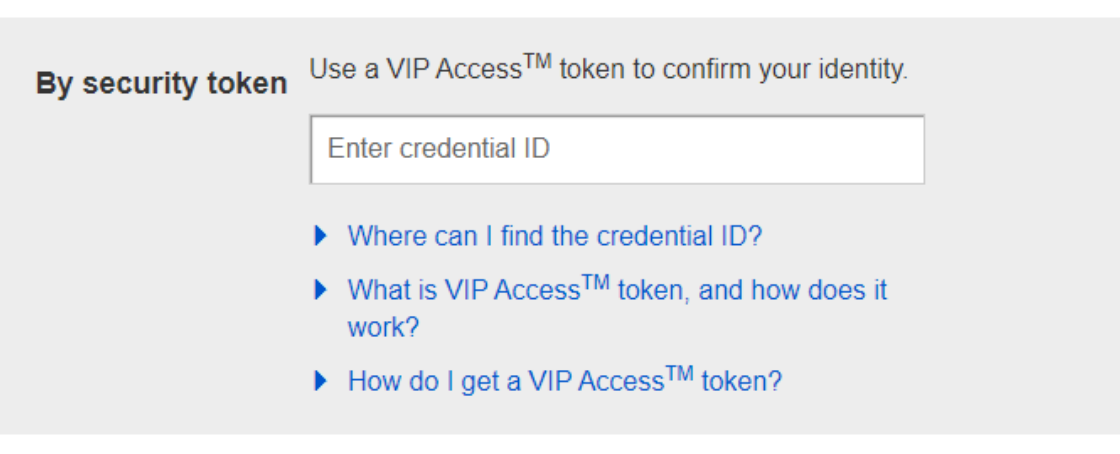

# **Leaving Site**

By accessing the noted link you will be leaving the Pentucket Bank website and entering a website hosted by another party. Please be advised that you will no longer be subject to, or under the protection of, the privacy and security policies of the Pentucket Bank website. We encourage you to read and evaluate the privacy and security policies of the site you are entering, which may be different than those of Pentucket Bank.

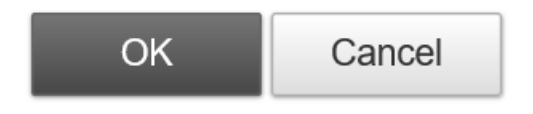

6. Click **Ok**

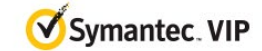

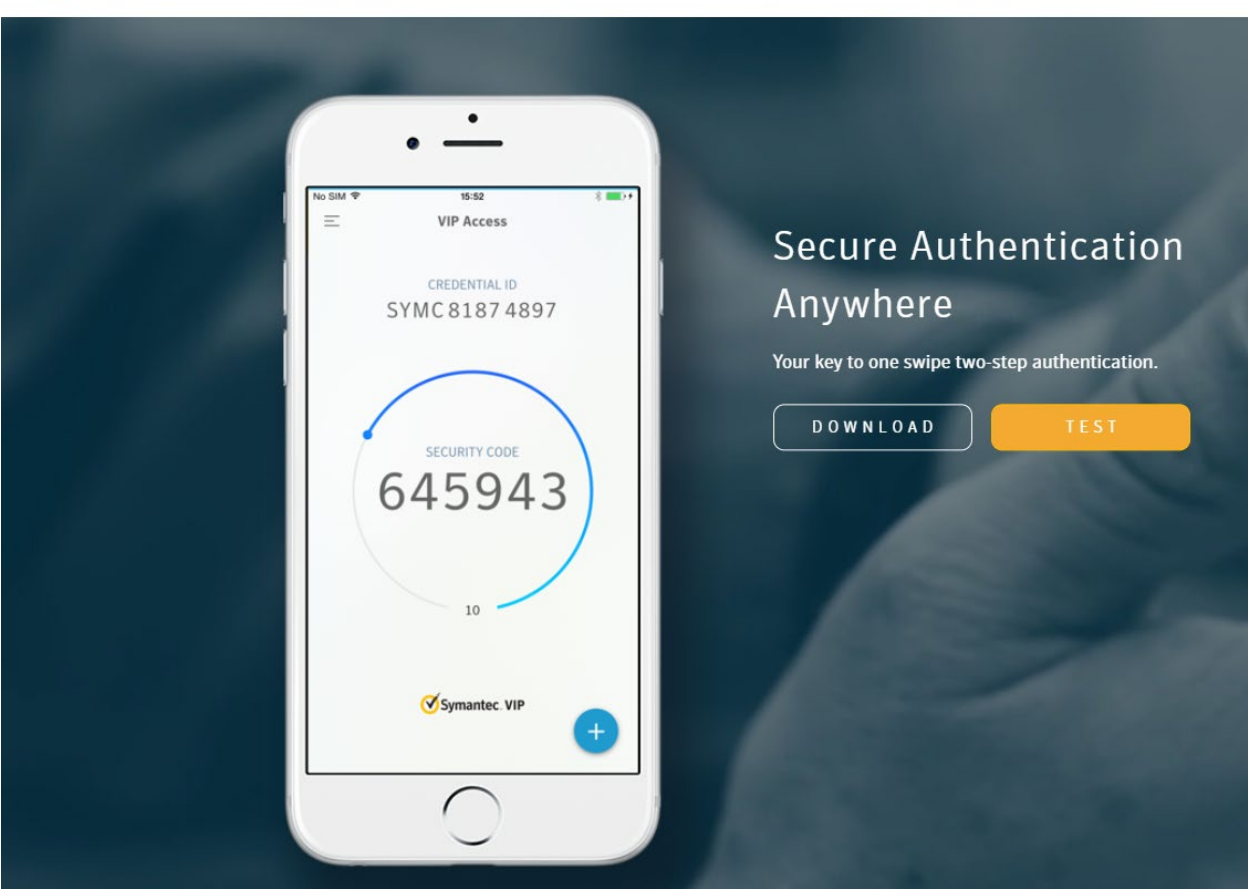

 $\overline{\textbf{x}}$ 

- 7. Click **Download** to place the application on your PC *Note: If you want to install on your cell phone, see next page instructions*
- 8. Click on the type of Computer you have, either Mac or Windows and follow the prompts to download and install the VIP Access token

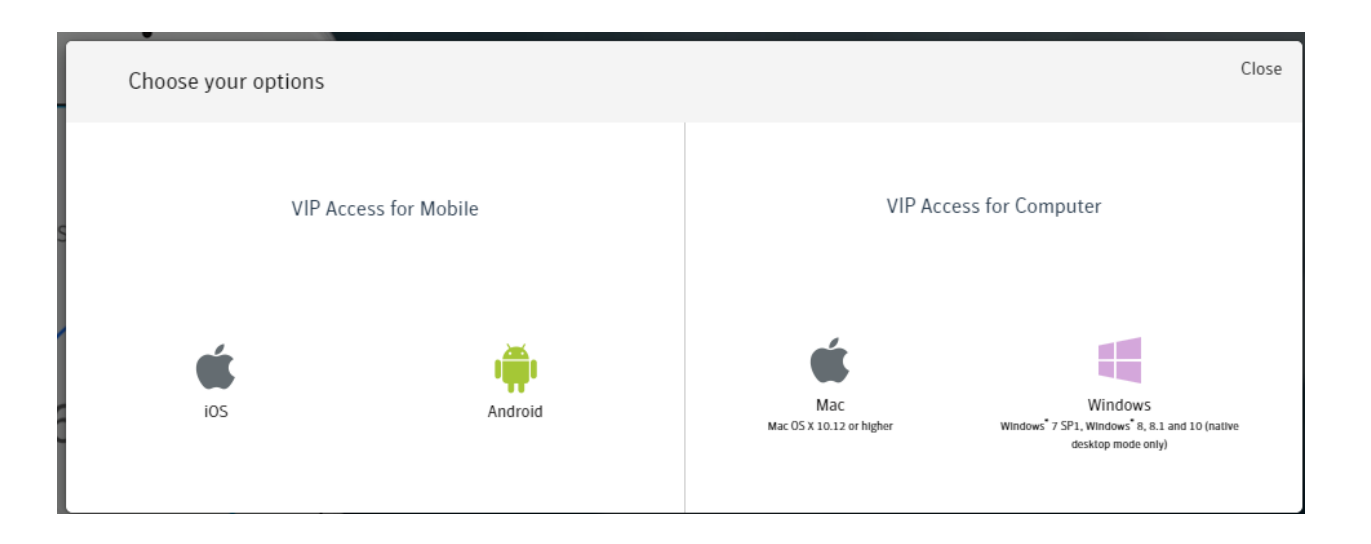

To download the VIP Access Token on your phone follow the steps below:

- 1. For iOS go to the Apple App Store and install the App
- 2. For Android go to the Google Play Store and install the App

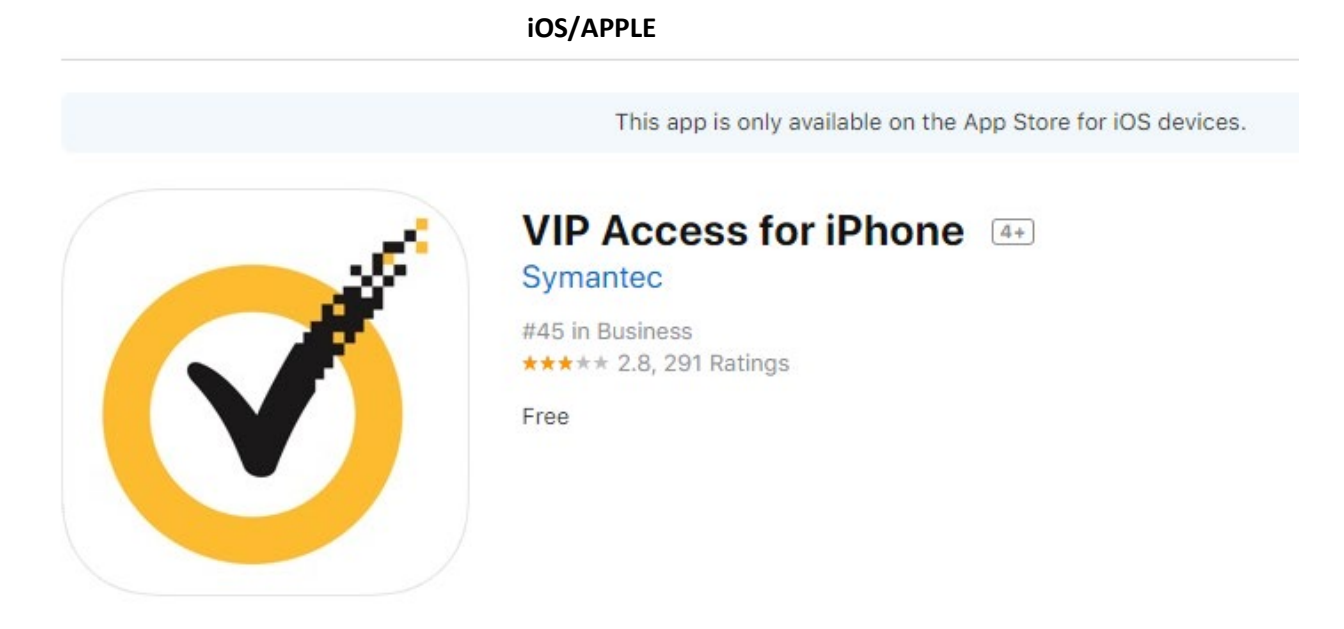

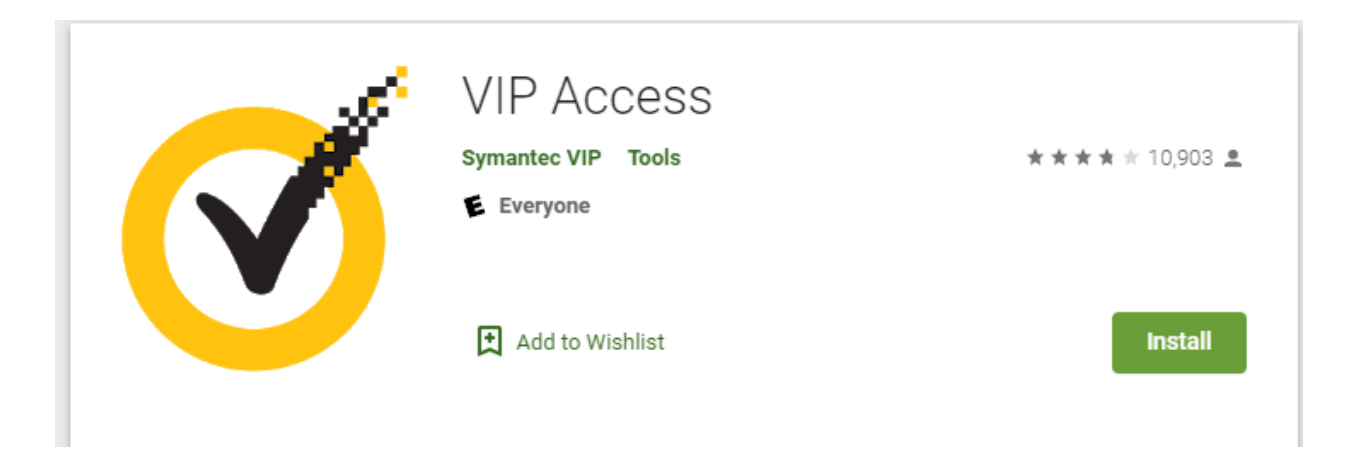

Once your VIP Access Token is downloaded via mobile phone or computer, you will need to register your VIP Access Token by entering the token Credential ID in your Settings in Business Online Banking by following the steps below:

- 1. **Log in**to your Business Online Banking
- 2. Go to **My Settings**
- 3. Go to **Login & Security**
- 4. Next to **Security Options** click **Edit**
- 5. Next to **By security token** enter the VIP Access credential ID
- 6. Enter your **Current Password**
- 7. Click **Save**
- 8. Your VIP Access Token is now registered
- 9. **NOTE**: If you get a new device (computer or phone) the app will need to be downloaded again and the new credential ID will need to be entered following the above steps 1-7.

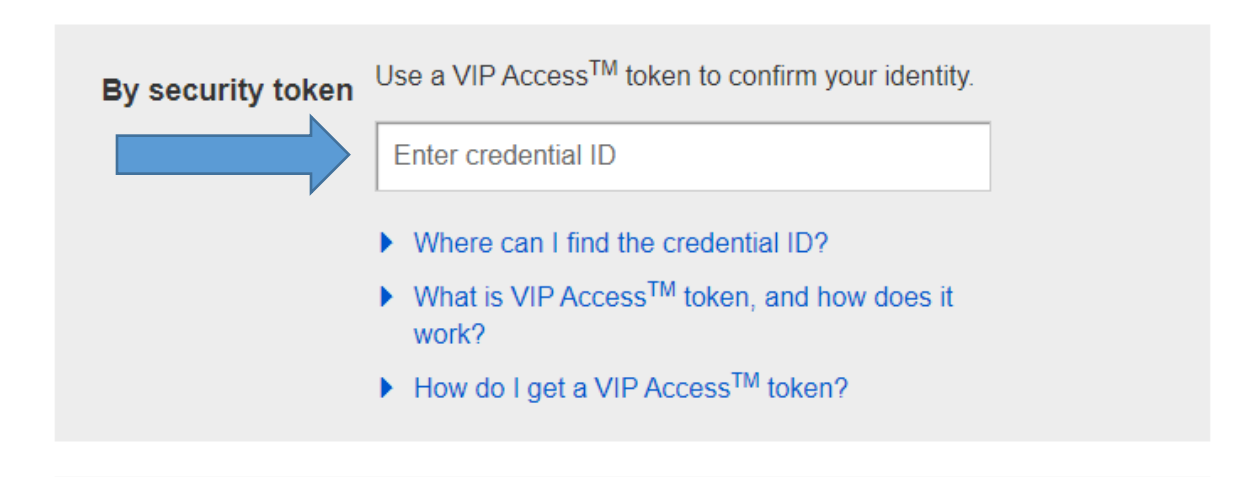

#### <span id="page-9-0"></span>**Forgot Password**

- You may reset your password by clicking **Forgot Password** on the Pentucket Bank website
- Enter your phone number and Username then click **Send me a new password.** The phone number entered has to be the number that is currently on file in Online Banking
- If you forgot your Username, click **I forgot my username**, enter your email address and click **Send.** The email address entered has to be the address that is currently on file in Online Banking
- You will receive a Confirmation email

# Log in to your account.

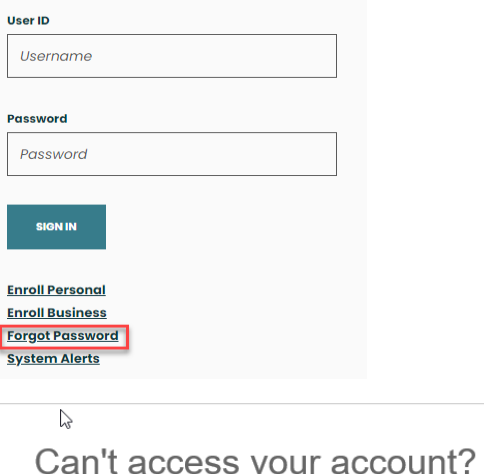

<span id="page-9-1"></span>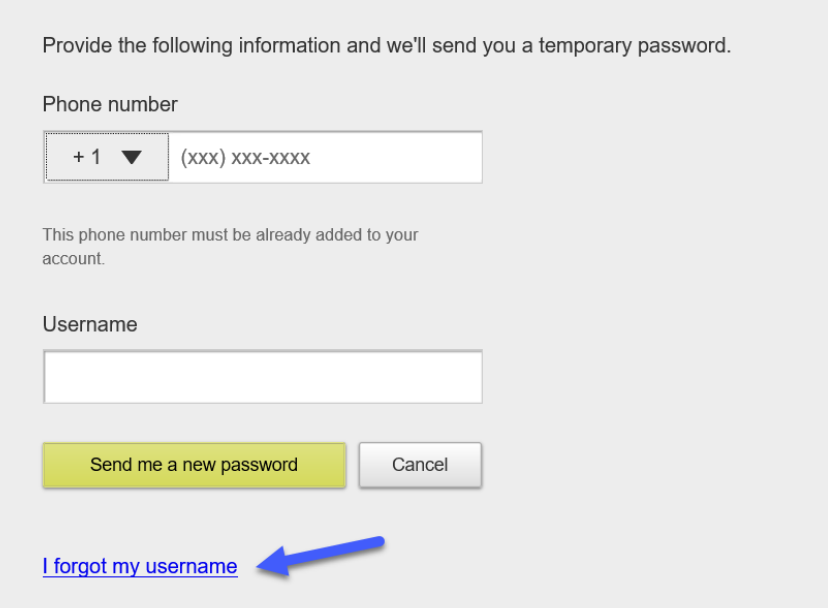

The Manage Users feature is located in the **Additional Services** menu. This feature allows a Business Administrator to allow controlled access to certain functions within the Business Banking platform. Each business user who is entitled receives their own username and password.

#### **Adding a User**

When a Business Administrator clicks on Manage Users, they see the **Users with Account Access** screen. The Business Administrator clicks **Add a user**.

If users already exist in the system, the Business Administrator will see a list of users who have access to the system. To add a user from this page, the Business Administrator clicks **Add a user**.

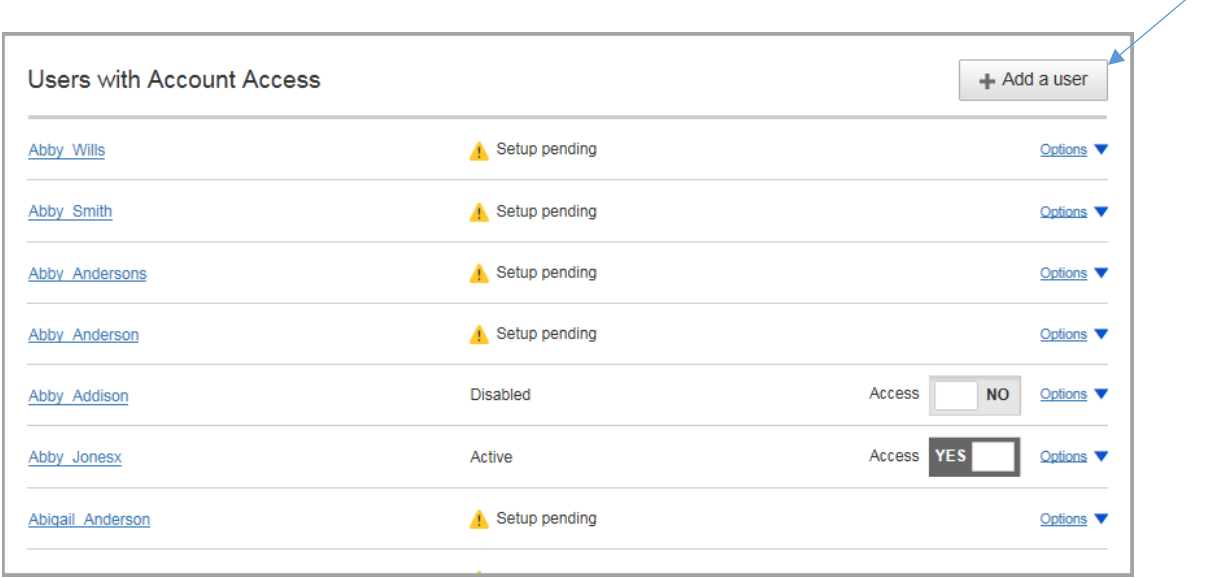

The Manage User Details and Access Settings screen allows the Business Administrator to add details about the user and grant access to features and functionality. This screen is divided into two sections: User Details and User Access Settings.

# **User Details**

The first section of the screen contains User Details. The Business Administrator enters the name, phone number (cannot use phone number requiring an extension) and email address of the user.

The email address is used to send login credentials and instructions to the user. The phone number that is entered is used for multi-factor authentication.

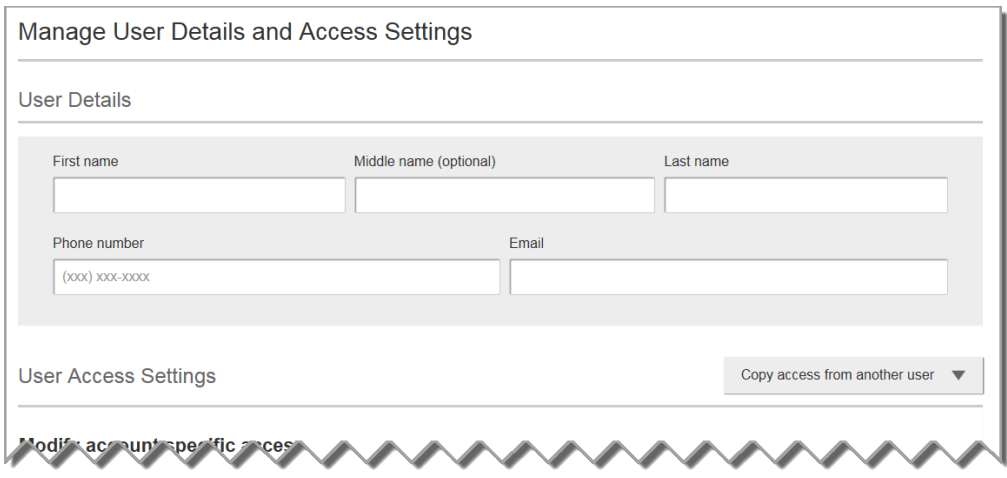

The Business Administrator is able to expand each service to entitle additional levels of service at the account level. The features available for each service are as follows:

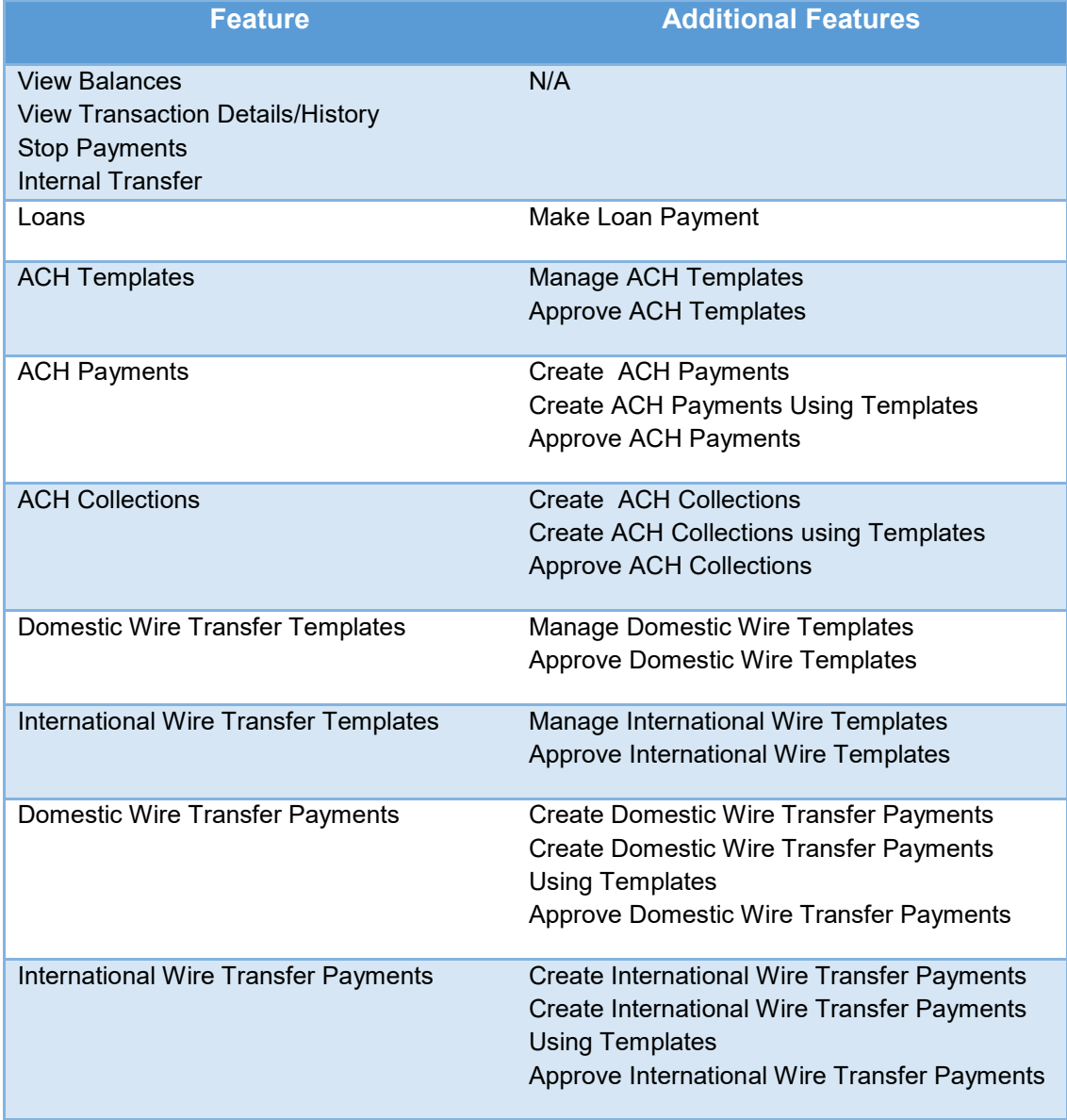

The Business Administrator uses this section to grant access to specific services at the account level. They use the drop down menu to select a specific Tax ID (if multiple is available). \*\***NOTE:** ACH, Wire and Positive Pay services will only be seen if the Business is enrolled in these services.

Each item in this section expands so the Business Administrator can choose the appropriate level of access. They can also check **Grant full access for this Tax ID** in order to grant access to all features.

The Business Administrator can use another User's entitlements for this new user by clicking on **Select User to Clone** and choosing the correct name. That User's entitlements will populate for this new User. If necessary, changes can be made before saving this person's profile.

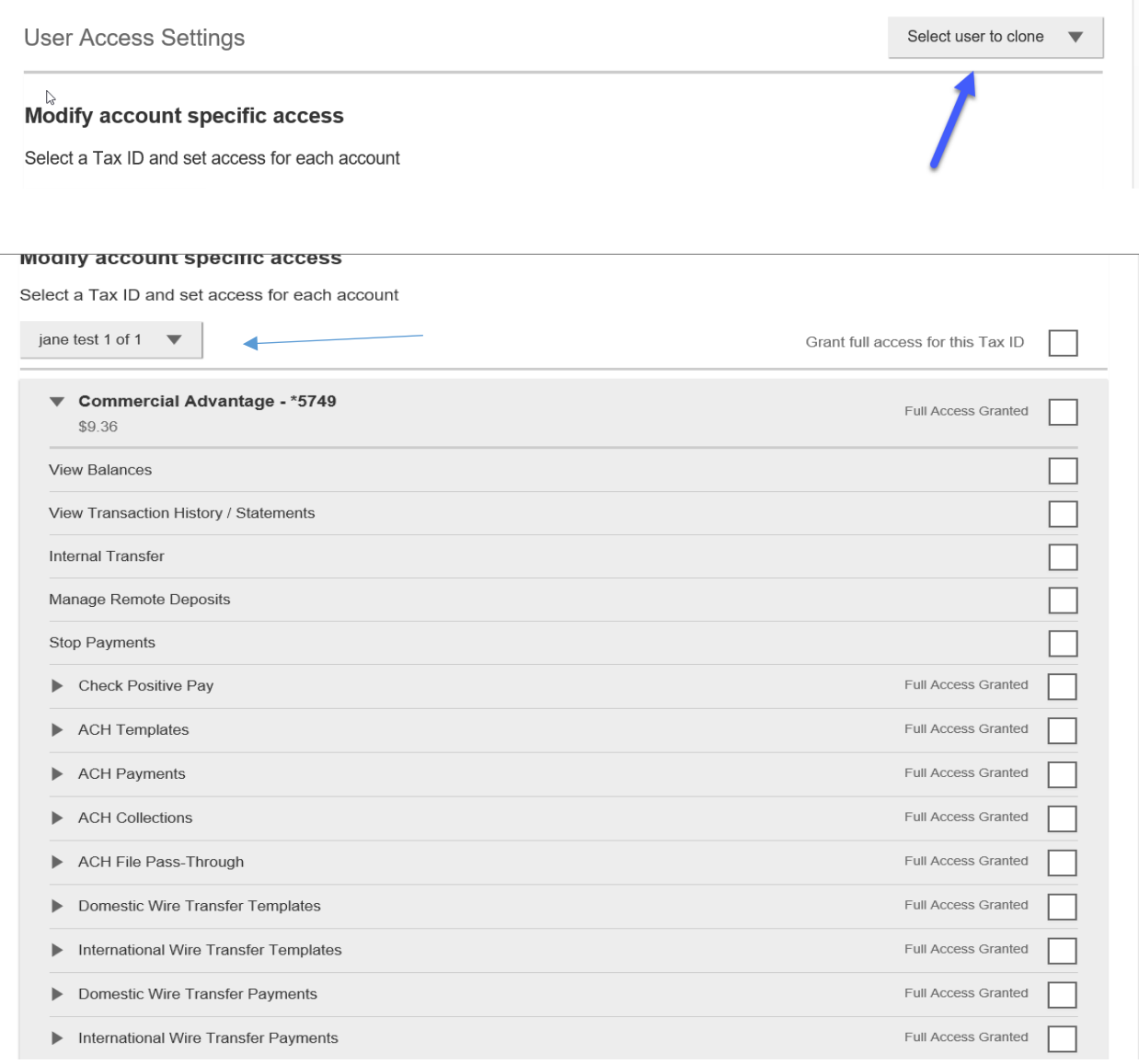

**Set access for all accounts**

#### Set access for all accounts

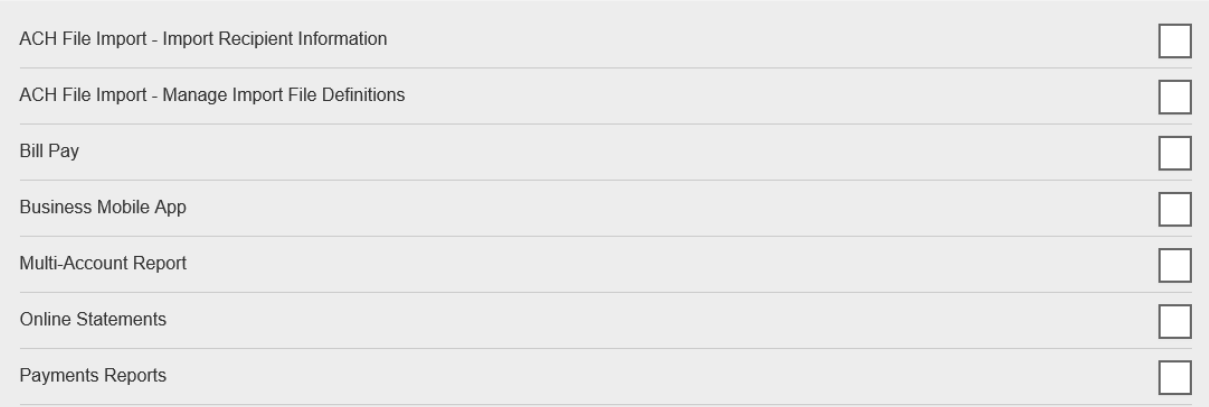

For ACH and Wire permissions granted (if applicable), limits must be established. Check **Apply Company Limits** to grant the maximum limits set for the Business or enter a lower amount.

Set transaction limits for all accounts (?)

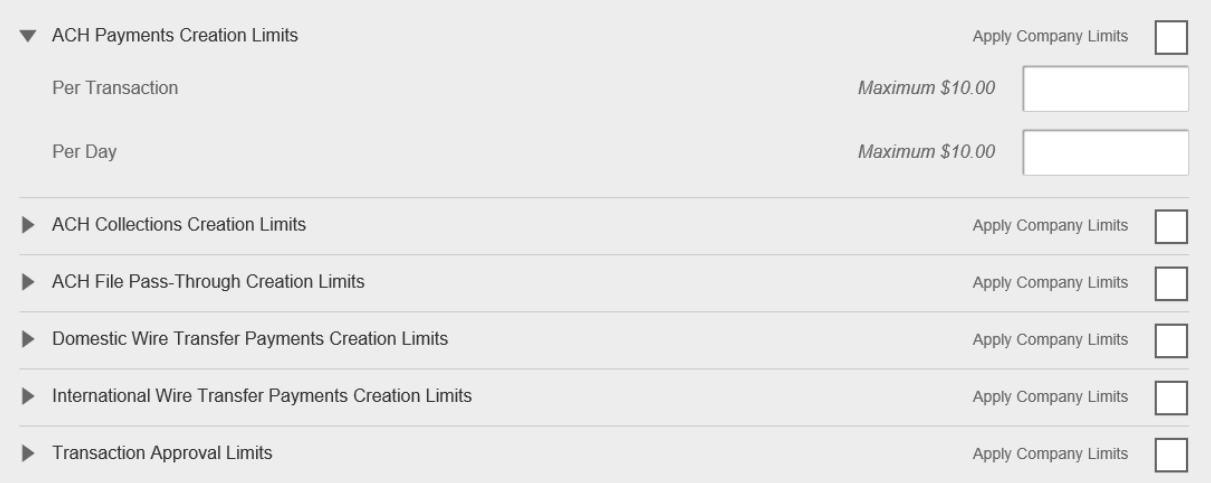

If ACH Payments and/or Collection access is given for any account, the Business Administrator sets access for which transaction types the user sees when creating templates or payments. We currently do not allow Tax (CCD) transactions.

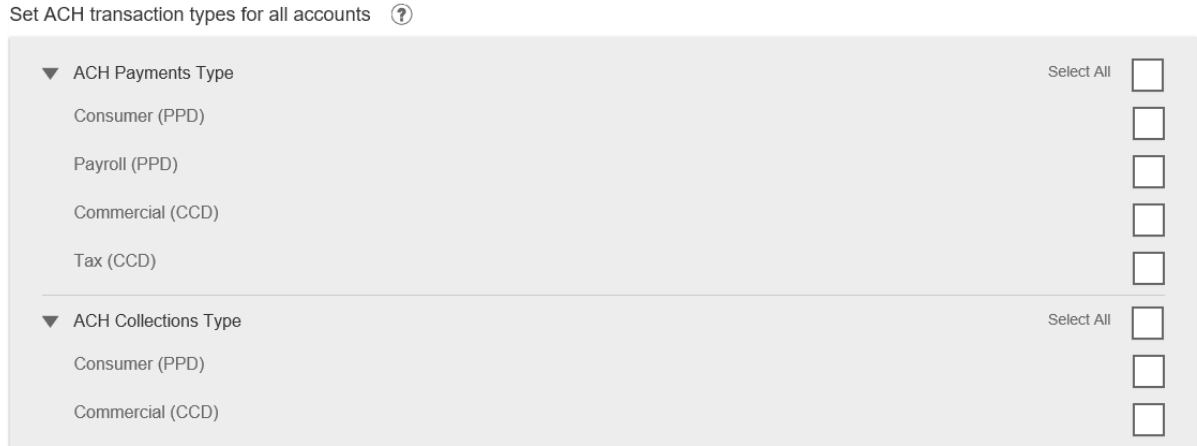

The Business Administrator makes the appropriate selections for the User and clicks **Save**.

If the addition of the new User requires approval, the new User will appear on the Users with Account Access screen with a status of "Setup pending". If no approval is needed the User will have a status of "Active".

# **Approving a new User**

If Primary and Secondary Business Administrators have been set up for the business, a newly added Business User will have to be approved. When a newly added User is added by the Primary Business Administrator, a Secondary Business Administrator will have to approve the newly added User, and vice versa.

Once the User is added, the Business Administrator who needs to approve the User will receive an email notification that there is an activity that needs their approval. The Administrator will also see this User listed on the My Approvals widget on the home page of Business Banking:

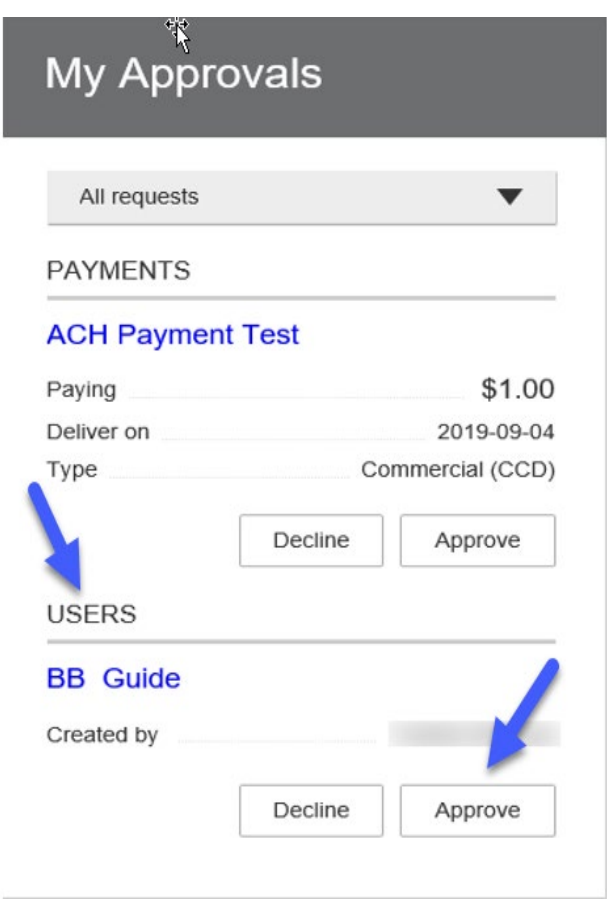

The approver can view information about the new User by clicking on their name. This opens the User view (which is the same as the Print view) and is launched as a new tab. The User must navigate back to the Business Banking tab to complete the approval process.

The approver can then approve or decline a new User directly from the **My Approvals** widget by clicking **Approve** or **Decline**.

Immediately after being approved, the new User will receive 2 separate emails containing their login credentials. The new User's status will change to Active on the Users with Account Access screen. The new User should then change their username and password as directed on Page 4.

Business Administrators can manage Users and assist Users with login issues on this screen. These functions can NOT be performed on other Business Administrators.

# **Options for an Active User:**

- **Print User access details Full printout of all the User's access and limits**
- **View User access details** View User access and entitlements
- **Edit User access** Change anything except the User's name
- **Copy User**  Select to copy this User's permissions for a new User
- **Reset password**  Sends a temporary password to the User's phone via call or text
- **Generate access code**  Delivers a One-Time Access Code for the User if needed during login (not for payment approvals)
- **Delete User** Permanently deletes the User from Business Banking
- Slide **Access** toggle to **No** to change status to Disabled (temporary hold)

## **Options for a Locked User**

- **Print User access details**  Full printout of all the User's access and limits
- **View User access details** View User access and entitlements
- **Edit User access** Change anything except the User's name
- **Copy User**  Select to copy this User's permissions for a new User
- **Reset Password and Unlock User**  Unlocks the User and sends a new temporary password to the User's phone via call or text
- **Unlock User**  Unlocks User so they can login with original password
- **Delete User**  Permanently deletes the User from Business Banking
- Slide **Access** toggle to **No** to change status to Disabled (temporary hold)

![](_page_15_Picture_201.jpeg)

# <span id="page-16-0"></span>**My Accounts**

- View accounts and Transaction History
- Get Account Details
- Transfer Funds
- Export or print transactions
- My Approvals Approve and Decline Templates, Payments and Users
- Important Information
- Calendar
- Calculator

<span id="page-16-1"></span>![](_page_16_Picture_76.jpeg)

#### **Payment Options**

- Make a Transfer Transfer funds between accounts here at Pentucket Bank
- Scheduled Transfers

![](_page_17_Picture_82.jpeg)

![](_page_17_Picture_83.jpeg)

- Free Bill Pay\* Our convenient solution to manage and pay bills.
- ACH Transfers \$5,000\* Our convenient funds transfer solution that offers a \$5,000.00 daily transaction limit.
- ACH Origination Greater Than \$5,000\* Our ACH debit and credit processing solution that offers daily transaction limits over \$5,000.00.
- Wires\* Our secure solution to initiate wire transfers to accounts at other financial institutions.
- Positive Pay<sup>\*</sup> Our fraud mitigation solution for your business accounts.

\*Here is where you will be able to sign up for new services that you are not currently enrolled in.

#### <span id="page-17-0"></span>**ACH/WIRE Templates and Payments**

**The cut-off time to process and approve an ACH for effective date of next day is 3:00 pm.** 

#### **The cut-off time to process and approve Wires for current day is 2:30.**

**TEMPLATES – ACH Templates help reduce errors and provide efficiency. Create the Template first, and then initiate transactions quickly with no need to enter (and possibly enter incorrectly) details such as account number and routing number.**

- Unlimited Templates allowed
- Templates are not required can also choose "Make a one-time payment". This option is in the dropdown under "How do you want to pay?"
- Three places where a Template can be added:
	- 1. ACH/Wire Payments Make/Collect a payment "Add a New Template" in the Template list after choosing Make payments or Collect payments or you may "Save as Template" after one-time payment is sent
	- 2. ACH/Wire Payments Manage Payment Templates
	- 3. ACH/Wire Payments Import Recipient Information

# **Steps to Add an ACH Template**

- 1. Click the **ACH/Wire Payments** Tab
- 2. Click **Manage Payment Templates**
- 3. Click **+Add a Template**
- 4. Enter a **Template Name**, which must be unique from other templates Templates are combined for ACH and Wires so when naming Templates include in the name whether it is an ACH Template or a Wire Template
- 5. Choose **Funding Account**
- 6. Select **Template type Commercial CCD, Tax CCD, Consumer PPD, Payroll PPD**
- 7. Select **Make a Payment** or **Collect a Payment**
- 8. Select the **ACH Company ID**
- 9. Enter a **Template Description** Max 10 characters, passes to ACH batch and shows in Recipient's transaction
- 10. Check off how you would like the payments to settle in your account RECOMMENDED\* One Settlement entry per batch offset (most common)
- 11. Enter Recipient/Consumer/Employee information, based on Template Type
- 12. Click **Save template**
- 13. If there is a Secondary Administrator or User with ACH Template Approval permission, the Template will require approval

# **Adding Recipients**

- 1. No limit on entries per template
- 2. Addenda is available, except for Payroll
- 3. Routing number is validated
- 4. Prenote is optional
	- Prenotes are optional if a business wants to "test" that recipient information is accurate. Upon checking that box, a message appears "you will not be able to schedule payments for this employee until this Prenote processes"
	- A mandatory 2-day waiting period is enforced; then the business can initiate ACH payments to that recipient
	- IMPORTANT\* Prenote files are created and sent to Pentucket Bank when the Template is created/approved, not when the Template is initiated
- 5. Amount field can be \$0, and then actual amount must be entered during initiation
- 6. Click **Save** after entering each participant
- 7. Enter information for each participant (in this example, employees)
	- The employees are listed in alphabetical order (according to first name) here and throughout Business Banking for easy viewing and editing

8. When complete, click **Save Template** If there is a Secondary Administrator or User with ACH Template Approval permission, the Template will require approval

![](_page_19_Picture_167.jpeg)

#### **Steps to Delete a Recipient**

- 1. Go to **ACH/Wire Payments** tab
- 2. Click **Manage Payment Templates**
- 3. On the right hand side next to the template name, click **Options**
- 4. Click **Edit Template**
- 5. Click on **Recipients name**
- **6.** On the right hand side, click **Delete**

#### **Steps to Add a Wire Template**

- 1. Click the **ACH/Wire Payments** tab
- 2. Click **Manage Payment Templates**
- 3. Click **+Add a template**
- 4. Enter a **Template Name**, which must be unique from other templates Templates are combined for ACH and Wires so when naming Templates include in the name whether it is an ACH Template or a Wire Template
- 5. Choose **Funding Account**
- 6. Choose Template type Domestic Wire or International Wire
- 7. Enter beneficiary information, beneficiary bank information and intermediary bank information (for International Wires)
- 8. Enter amount to pay: dollar amount or \$0.00 this can be edited when using the template to make a payment
- 9. When complete, click **Save Template** If there is a Secondary Administrator or User with ACH Template Approval permission, the Template will require approval

If there is another approver at the business (a Secondary Admin or a user who has ACH Template Approval permission), then the Templates must be approved before they are available for use. Also, if edits are made, the Template is unavailable until approved.

- If approval is required: Email is routed to all business users who can approve templates and status of template is Approval Pending
- If approval is not required: Status of the template is Approved and Template can be used for initiation
- Go to **My Accounts** > **My Approvals** widget
- Select the **Template Name** to review details
- Select **Approve** for desired template
- Select **Confirm** on the pop-up window
- The template is now available to use and shows as Approved on the Manage Payment Templates screen.

![](_page_20_Picture_133.jpeg)

# **Managing Templates**

Once Templates are created, they are located on the **Manage Payment Templates** screen.

- 1. The user clicks **Manage Payment Templates** in the **ACH/Wire Payments** menu. This screen shows the list of established templates and the last payment amount and date for each template.
- 2. The user clicks on the **Options** menu next to a template to edit or delete a template or to process a payment. Any edits to a template will require it to be approved again.
- 3. The **Showing** drop-down menu allows the business user to search for a particular type of template. The user can also enter a name of a template in the search field.

4. This screen also provides a list of any templates that might need approval. Once a template is approved, it is available for use.

# <span id="page-21-0"></span>**ACH Origination**

Businesses initiate ACH payments and collections via the Make/Collect a payment screen. ACH and Wires are comingled here.

![](_page_21_Picture_134.jpeg)

There are no novments

# **Pack and wires are collect a template-based payment of Make or collect a template-based payment of the Machens via the Machens via the Machens via the Machens via the Machens via the Machens via the Machens via the Machen**

- 1. Select **Make payments or Collect Payments** radio button<br>2. Select **Hane Tamplate** 
	- 2. Select **Use a Template**
- 2. Sciect USE a Template<br>3. Click in the **Enter a Template Name** field, select a template or start typing to filter list
	- 4. If desired, **edit amount or addenda** fields
	- 5. The **Deliver On** date defaults to next business day for ACH
	- 6. The **Deliver On** date for Wires defaults to current date
	- 7. Click "Never" to make the payment **repeating**. The default is never repeat.
	- 8. Click **Continue** to review
	- 9. Click **Pay**

![](_page_21_Picture_135.jpeg)

10. If there are no other additional Users with ACH approval permissions, the system will prompt you to enter the 6-digit security code from your VIP Access Token App. If there are additional User(s) ACH approval permissions, they will receive an email notifying them that an ACH payment needs approval. They then must go to the **My Approvals** widget on the home page (My Accounts) and click **Approve**. It will then prompt them to enter the 6-digit security code from their VIP Access Token App

![](_page_22_Picture_167.jpeg)

# **Make a One-Time Payment**

- 1. Select **Make a one-time payment**
- 2. Choose **Funding Account**
- 3. Select **Payment Type**
	- List is filtered based on business segment and User entitlements
	- Payroll and Consumer are PPD files
	- Commercial are CCD files
- 4. Select **ACH Company ID**
- 5. Optionally, add Payment name reference only inside Business Banking
- 6. Enter **Payment Description**
	- Max 10 characters, passes to ACH batch and shows in recipient's transaction
- 7. Choose **how to settle the payments**
	- "One settlement entry per batch offset" one debit to the funding account equal to the total of all credits
	- "One settlement entry per item offset" a debit to the funding account for each *credit*
	- Not applicable for Tax Payments so option does not display
- 8. Add **Participants**, i.e. employees for payroll
- 9. Total Fee this field will always display  $$0.00 The fee$  is  $$5$  per batch
- 10. Select the **Deliver on** date
- 11. Click **Pay**

12. If there are no other additional Users with ACH approval permissions, the system will prompt you to enter the 6-digit security code from your VIP Access Token App. If there are additional User(s) with ACH approval permissions, they will receive an email notifying them that an ACH payment needs approval. They then must go to the **My Approvals** widget on the home (My Accounts) page and click **Approve**. It will then prompt them to enter the 6-digit security code from their VIP Access Token App

![](_page_23_Picture_47.jpeg)

#### **Collect a One-Time Payment**

All the steps are the same for making payments and collecting payments, except for Payment Type options; CCD and PPD are only for collecting payments. This list is filtered based on the business segment and user entitlements.

The Business User has the option to upload a NACHA formatted file instead of manually entering ACH payments

- 1. The User can access this feature from the **ACH/Wire Payments** menu by clicking **Upload ACH pass through file** or **Make/Collect a Payment**
- 2. To upload a Pass-Through File, the User clicks the **Upload pass through file** radio button

![](_page_24_Picture_147.jpeg)

- 1. The user clicks **Browse** to select an ACH transaction file
	- Only .ach files can be uploaded
	- All files must be balanced
- 2. During the upload, the file format and field values are validated to confirm compliance with NACHA format requirements
	- If errors are detected the user is presented with an error message and the line numbers where the errors were detected
- 3. The user clicks **Upload**
- 4. Once the file is accepted, the ACH Pass-Through file follows the same approval flow as an ACH or wire transaction created within the platform

#### **\*\*Notes:**

- *This feature will only be available to businesses and users who have been given access*
- *Imported files cannot contain a mixture of debits and credits that is not balanced*
- *A Pass Through file can be submitted up to 10 days in advance*
- *Pre-notes cannot be included in an ACH Pass through file. Follow the steps on page 18 for ACH/Wire Payments to send pre-notes*

#### **ACH File Import**

ACH File Import provides an efficient and secure way to streamline ACH template and payment initiation. ACH File Import provides users with the ability to import ACH payment recipients using any delimited or NACHA formatted file. Users first define the file structure in the Manage Import File Definitions area and then use those mapping definitions to import recipient information in the Import Recipients area. Both of these options are found on the ACH/Wire Payments menu.

**\*\*Note:** Business Users entitled to create templates can access **Manage Import File Definitions**. Business Users entitled to create payments can access **Import Recipients**.

1. On the **Manage import file definitions** screen the user may see a list of previously saved file definitions. To add a new file definition, the user clicks **Add a file definition**

![](_page_25_Picture_80.jpeg)

- 2. There are three steps to add a file definition: Define file details, Map fields and Test & Confirm.
	- On the Define File Details screen, the user is prompted to enter information regarding the payment details and file definition
	- The fields under the **Payment Details** are the same as the fields to begin adding an ACH template
	- The **File Definition** fields are unique to ACH import

![](_page_26_Picture_93.jpeg)

## **File Details**

- Enter a **File definition name** Tip\* the file definition must be unique from other file definitions
- Select **Funding Account**
- Select **Payment Type**
- Select **Company ID**
- Enter **Payment Description** this is a required field, maximum 10 characters
- Choose how you would like to settle these payments *RECOMMENDED is "One settlement entry per batch offset"*
- Choose your file type Delimited or NACHA file format *RECOMMENDED is NACHA format*
- If the file has a header in the first row, check the box next to "**Skip the first header row**" for Delimited file type only
- If Delimited is the file type, select the delimiter that separates the data, enter number of fields (i.e.) columns of data in the file (at least 6) and select a matching field for imports after the first one

![](_page_27_Picture_65.jpeg)

- Click **Next**
- Map Fields Tells the system where the data is located (in what column) within the file
- Required Fields Routing number, Bank account number, Account Type, Amount, Recipient Name
- Mapping is not required for NACHA files

![](_page_27_Picture_66.jpeg)

- Click **Next**
- Test & Confirm validate the mapping with a test import of the file to insure valid characters are imported (as defined by NACHA requirements)

![](_page_28_Picture_112.jpeg)

• Click **Save file definition**

#### **Import Recipients**

- Now that the map is created, the Business User goes to **Import Recipient Information \*NOTE:** *Pre-notes cannot be included in an ACH Pass through file. Follow the steps on page 18 for ACH/Wire Payments to send pre-notes*
- Select the File Import Definition (created in previous step)
- Click **browse** and locate the file on the computer
- Check Allow **duplicate recipients,** according to the value for matching records
- When importing a NACHA file, the file must be unbalanced, i.e. no offsetting transaction
- The recipient details from the file display Confirm the information is correct
- Set the **Deliver On** date
- Click **Make a payment**

![](_page_28_Picture_113.jpeg)

For any subsequent imports using the same File Map Definition, update existing recipient options for import will not be available, as noted below:

- **Adding new recipients and updating existing** This option *will not* be available, as we will not know which of the duplicates to update
- **Adding new recipients only** This option will be available
- **Updating existing recipients** This option *will not* be available, as we will not know which of the duplicates to update
- **Delete existing and add recipients** This option will be available

![](_page_29_Picture_161.jpeg)

#### <span id="page-29-0"></span>**Wire Origination**

Wire Transfer payments are originated in the Make/Collect a payment screen

- 1. Go to the **ACH/Wire Payments** tab
- 2. Click **Make/Collect a payment**
- 3. Click **Make payments**
- 4. Click **Use a Template** or **Make a one time payment**
	- a. **If using a template** Click on desired template, edit amount, add message to beneficiary, choose Send on Date
	- b. Click **Continue to review**
	- c. **Click Pay** If there are no other additional Users with wire approval authority, the system will prompt you to enter the 6-digit security code from your VIP Access Token App
	- d. If there is a Secondary Admin or additional User(s) with wire approval permissions, they will receive an email notifying them that an Wire payment needs approval. They then would need to go to the My Approvals widget on the home (My Accounts) page and click Approve. It will then prompt them to enter the 6-digit security code from their VIP Access Token App
	- **e. If making a one time payment** After clicking **make payment**, select **funding account**, Select **Domestic Wire** or **International Wire**, enter Beneficiary Information, reference info (if applicable), purpose of wire, beneficiary bank information, intermediary bank information (for International Wires), Payment amount, Send on date
	- f. Click **Continue to review**
	- g. Click **Pay** If there are no other additional Users with wire approval authority, the system will prompt you to enter the 6-digit security code from your VIP Access Token App.

<span id="page-30-0"></span>h. If there is a Secondary Admin or additional User(s) with wire approval permissions, they will receive an email notifying them that an Wire payment needs approval. They then must go to the **My Approvals** widget on the home (My Accounts) page and click Approve. It will then prompt them to enter the 6-digit security code from their VIP Access Token App

# **Check Positive Pay**

#### **User Entitlements**

Primary and Secondary Administrators have full access to Check Positive Pay functionality (for businesses enrolled in this service). Administrators grant Check Positive Pay functionality to other business banking users via "Manage Users"

#### **Tasks and access**

Access Check Register (view only) – View and export Check Positive Pay check register

Manage Check Register – View, add, upload, edit and export Check Positive Pay check register

Manage Check Exceptions – View, decision and export Check Positive Pay check exceptions

**View Check Register – Check Register Basics**

- Check Registers allow Business Users to add and/or upload checks issued by the business. Issued checks are then matched against the list of checks that have been presented for payment
- Check Issue File Upload is limited to no more than 5,000 checks per upload
- Search for issued checks previously added or uploaded
- Issued checks listed by date
- Export check register information

![](_page_30_Picture_101.jpeg)

#### **Search for Issued Checks**

- Select the account the check is drawn on
- Select **Search** to expand search function
- Select date range Once date range is selected, additional criteria may be entered such as check #, payee, amount or status
- Select **Search**
- If desired, select Export to save data to a .csv format

![](_page_31_Picture_80.jpeg)

#### **Add Issued Checks without a file**

- Select the account the check is drawn on
- Select **Add Issued Check**
- Enter check information including issued on date, check number, payee name, amount and void (Y or N)

![](_page_31_Picture_81.jpeg)

#### **Manage Import File Definitions**

A Positive Pay file must include the following five fields and **needs to be in a .txt format or .CSV format**

o Check number, Payee , Issue Date, Amount, Void (Optional)- YES or NO, Y/N, VOID/ISSUED

Step 1: File Details

- Click **Upload Issued Checks**
- Click **Manage file Definition**
- Click **Add a File Definition**
- Enter **File Definition Name** any name you choose
- Select **File type** (Delimited Only)
- Select what separates the data (comma, tab, or pipe) in the **Field delimiter** dropdown. If it's a .CSV file, the Field Delimiter is always a comma
- Select **Date Format**
- If the file has a header in the first row, check Skip the file header row
- Enter **number of fields in the file** (at least 4)
- Select the **amount format**
- Click **Next**

![](_page_32_Picture_156.jpeg)

Step 2: Map Fields

- Tell the system where the data is located within the file that will be imported
- All the fields required for Check Positive Pay must be included in the file import Required fields are Check number, Payee, Issue Date and Amount
- Click **Next**

![](_page_33_Picture_59.jpeg)

#### Step 3: Test & Confirm

- Best practice is to do a test import with an actual file to validate the mapping is correct. The system validates each field to make sure only valid characters are imported
- Save the File Definition

![](_page_33_Picture_60.jpeg)

# **Upload Issued Checks**

- Select **Upload Issued Check**
- Select Upload File Definition from dropdown
- Click **Browse** to locate and select the desired file
- Click **Upload**

#### **Manage Check Exceptions**

Check Exception displays checks (exceptions) found on the bank's system that do not match checks entered or uploaded into the check register by a Business User. Users can view check images and instruct Pentucket Bank to pay or return check exceptions. Users with "Manage Check Exception" permissions for accounts with exceptions will be notified via email when exceptions are found.

#### **Check exception decisions to pay or return must be made by 11:00 AM**

#### **\*IMPORTANT: Any check not decisioned will be returned per page 4 of the Positive Pay Agreement**

#### **Check Exception Tab**

Information on this screen**:**

- Total number of check exceptions
- Exception reason (grouped together)
- Check number
- Account name/number
- Check image
- Payee information
- Date
- Amount

Actions on this screen:

- Pay Instruct the bank to pay one or more exception items
- Return Instruct the bank to not pay one or more exception items
- Search Search by check number, payee, amount, or exception type
- Export Download all exceptions to a .csv format

#### **Steps to Decision Check Exceptions**

- **1.** Select the account the check exception is drawn on
	- Default is All Accounts
	- Entitlements determine the accounts that display in dropdown, including accounts across multiple TINs
- 2. If desired, you may also search for check exceptions by check number, payee, amount or exception type
- 3. Select one, multiple, or all check to pay or return by clicking on **Pay or Return** on the right hand side of the screen
	- If multiple checks or all checks are selected, the decision selected (pay or return) will apply to all checks selected
- 4. If the decision is "Pay", add a note, if needed. Then click **confirm.** If the decision is "Return", select a return reason from the dropdown and add a note if needed. Then click **confirm**
- 5. Download check exceptions to a .csv file if needed

![](_page_35_Picture_48.jpeg)

![](_page_35_Picture_49.jpeg)

#### **Exception History**

Exception History displays all checks decisioned (pay or return) by the business. Only business users with "Manage Check Exception" permissions will have access to Exception History

- History can be displayed for the last 30, 60, 90, 180 days or custom dates
- History can be filtered by exception status
- Checks can also be searched for by check number, date, payee name, exception type, or decision type
- History appears in a read-only format but can be downloaded to a .csv format

#### **Additional Services**

#### <span id="page-36-0"></span>**Bill Pay**

Pay your bills quickly and conveniently using our bill pay service. Follow these simple steps to enroll

- Log into Business Online Banking
- Click on the Additional Services Tab>Bill Pay

![](_page_36_Picture_60.jpeg)

• Select the Tax ID for the Parent Company if additional Tax ID's are associated with your business online banking

 $\mathbb{Z}$ 

- Read the Terms & Conditions then check the box to Agree
- Click Continue
- This will bring you to the Payment Center for Bill Pay

![](_page_36_Picture_61.jpeg)

![](_page_37_Picture_113.jpeg)

Once here, you can

- Add & Manage Billers
- Make payments
- Get eBills
- See payment history
- Set Reminders

Once the Administrator enrolls in Bill Pay, Users can enroll themselves as long as they are given user permissions. To do this, see Manage Users on Page 10

**\*\*NOTE – There are different permission levels in Bill Pay. Primary Admins are Level 1 and have full access to the Payment Center. Secondary Admins are Level 2 have the same permissions as a Level 1 but can not modify Level 3 access. All Business Users are a Level 3. Any payments that a Level 3 user sets up, a Level 1 or 2 will need to approve. If you would like to Change a Level 3 User to a Level 2, please contact the Electronic Banking Department at 978-556-5414 or by email to [bbmail@pentucketbank.com](mailto:bbmail@pentucketbank.com)** 

#### <span id="page-37-0"></span>**[Online Statements](#page-37-0) (eStatements)**

To start receiving eStatements complete one of the following:

- 1. Choose estatments during the initial enrollment process of Business Online Banking either online at [www.pentucketbank.com](http://www.pentucketbank.com/) or at your local branch
	- o Once you log into Business Online Banking click on Additional Services>Online Statements
	- o Click **Continue** to agree to the eStatements Disclosure
- $\circ$  You will receive your first statement the first day of the following month after you have registered
- $\circ$  From that date forward you will build up to 3 years of statements available to you online
- $\circ$  eStatements are available on the first day of each month for the previous month
- o **NOTE**: If you wish to add any accounts to eStatements AFTER initially enrolling in eStatements these need to be requested via an email by clicking on **Support** while logged into Business Online Banking and then **Email Us**. Complete the required fields and in the comment section list what accounts you would like added to eStatements. This request must come from the Business Online Banking Adminisrator. Or, the request can come from an authorized signer on the account by contacting a local branch or the Customer Support Department at 978-556-5414
- o The eStatement is an exact replica of the paper statement and is in PDF format
- o Adobe Reader is required to view statements
- 2. If you are an existing Business Online Banking customer and have not yet enrolled in eStatements OR you have additional accounts you would like added to eStatements:
	- o While logged into Business Online Banking, click Support link
	- o Click Email Us

![](_page_38_Picture_175.jpeg)

- $\circ$  Complete the required fields and in the comment section list what accounts you would like added to eStatements
- $\circ$  You will receive an email notifying you that your eStatement enrollment is completed
- o Once you log into Business Online Banking click on Additional Services>Online **Statements**
- o Click **Continue** to agree to the eStatements Disclosure
- $\circ$  You will receive your first statement the first day of the following month after you have registered
- o From that date forward you will build up to 3 years of statements available to you online
- o eStatements are available on the first day of each month for the previous month

<span id="page-39-0"></span>o **NOTE**: If you wish to add any accounts to eStatements AFTER initially enrolling in eStatements these need to be requested via an email by clicking **Support** while logged into Business Online Banking and then **Email Us**. Complete the required fields and in the comment section list what accounts you would like added to eStatements. This request must come from the Business Online Banking Adminisrator. Or, the request can come from an authorized signer on the account by contacting a local branch or the Customer Support Department at 978-556-5414.

#### **[Stop Payment](#page-39-0)**

- Stop Payment requests are for checks only
- Enter the check number, account it was paid from, issued on date, check amount, payee name and memo (optional)
- Click **Submit**
- Do not enter any punctuation in the payee name or memo line or you will receive an error message after submitting

![](_page_39_Picture_94.jpeg)

#### <span id="page-39-1"></span>**Alerts and Notifications**

- Accounts Balance update
- Activity Low balance, High balance, Large withdrawal, Large deposit, Check cleared
- Reminders Personal message

<span id="page-40-0"></span>![](_page_40_Picture_52.jpeg)

#### **Connectivity for QuickBooks**

- DirectConnect Enrollment for QuickBooks
- Create Password: must be between 11 and 32 characters, must contain letters, numbers and special characters (special character ! cannot be used)

![](_page_40_Picture_53.jpeg)

- A confirmation email will be sent from **bbmail@pentucketbank.com** stating your registration is complete
- Log into QuickBooks: click the banking tab bank feeds set up bank feed for an account

![](_page_40_Picture_54.jpeg)

• Step 1 Find your bank: type in Pentucket and select from matching results "Pentucket Business QB DC"

![](_page_41_Picture_36.jpeg)

• If you have already enrolled through Business Online Banking connectivity for QuickBooks, then select continue. If you have not enrolled, please enroll now following the steps above.

![](_page_41_Picture_37.jpeg)

• Step 2 Connect Pentucket Business QB DC to QuickBooks

• Enter your Business Online Banking user ID and password you created when you enrolled in connectivity for QuickBooks

![](_page_42_Picture_44.jpeg)

- Step 3 Link your accounts: once you have linked the accounts you want access to in QuickBooks you will select connect
- Changing your password is done in Business Online Banking under Additional services Connectivity for QuickBooks (Once enrolled the option changes to new password)

![](_page_42_Picture_45.jpeg)

<span id="page-42-0"></span>• If you get locked out of Direct Connect while connecting from QBs to the bank please contact Pentucket Bank Customer Support at 978-556-5414.

#### **Reports**

#### **Payment Reports**

- Build reports for ACH/Wire completed payments, scheduled payments, declined/deleted payments, templates, scheduled recurring payments and ACH Pass-Through
- Choose fields you want to display on your report
- Select filters for the fields you choose
- Select the Account
- Select Date
- Run report and/or save report template

#### **Multi-Account Report**

- See transactions for multiple accounts on one report can export or print report
- Ability to filter results reports with filters can not be exported
- Export report and report moves to **Generated Reports**. From there it can be downloaded and saved or opened

 $\blacktriangledown$ 

#### Build a report

What type of report do you want to build?

Completed payments report

Accounts, templates, and/or payment types in the report template will be included/excluded from the report results based on entitlements.

Choose the fields you want to display on your report

![](_page_43_Picture_96.jpeg)

![](_page_44_Picture_100.jpeg)

# Multi-Account Report

![](_page_44_Picture_101.jpeg)

**Transactions** 

## <span id="page-44-0"></span>**Mobile App for Business Banking**

**iOS –** Download from the Apple App Store

**Android** – Download from the Google Play Store

# **Functionality**

- View accounts
- Make transfers
- ACH, Wire & User Approvals
- Manage User Access
- View Alerts
- Mobile Check Deposit
- ACH/Wires Make/Collect Payments (with templates only), View scheduled payments, View approved payments and View declined/failed payments
- Settings- Set up Touch ID, Remember this device, Push Notifications
- Contact Us
- Visit Website